# Plagiarism checker: The Unified Anti-Plagiarism System

The Unified Anti-Plagiarism System (UAS) is the program for automated digital detection of plagiarism in diploma theses. The Amendment to the Higher Education Act which came into force on 25 June 2016 has made using the Unified Anti-Plagiarism System for plagiarism checks of written diploma theses obligatory for Polish higher education institutions. The System is used by the Archive of Diploma Theses.

To obtain a UAS check report select the My Thesis tab (12).

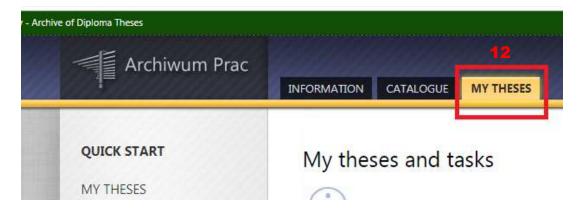

Next, go to the **My Tasks** tab on the list located on the left at the **Shortcut** (13) or directly check the user's tasks at the **My Thesis** screen.

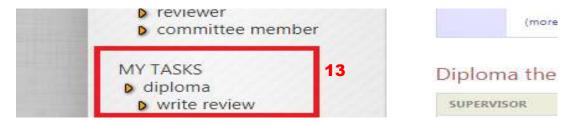

After selecting the task you will see your thesis site with all information relevant to the thesis. The system automatically transfers the user to the **Data acceptance** screen (3).

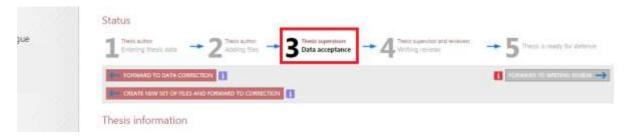

At the bottom of the screen and below **the Status** bar you will find your thesis file. Next, move to the **Examination management** tab (14).

# Unified Anti-plagiarism System

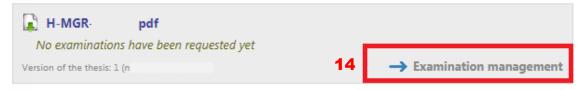

If there are more versions of the thesis (15) the **Examination management and history** tab will appear (16).

## Unified Anti-plagiarism System

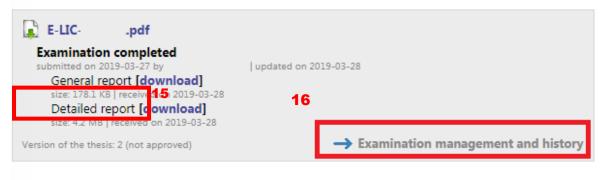

Then, the system takes you to the **Unified Anti-Plagiarism System examination** tab.

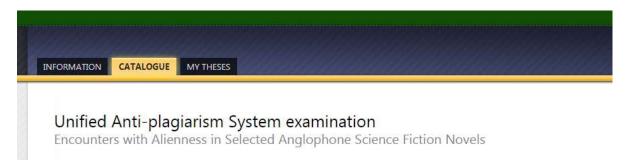

After sending the thesis file to be examined the **Request an examination** notification (17) will appear telling you that a report on your thesis is in process.

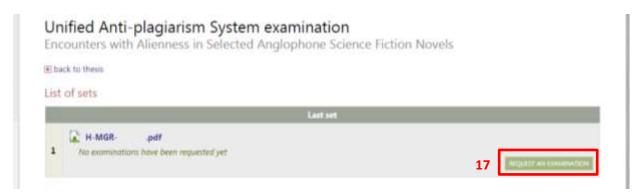

The examination may take several minutes or even more to complete. When the process is finished you will see the **Examination completed** sign (18) and due notification is sent to your thesis supervisor's -mail box.

### Unified Anti-plagiarism System

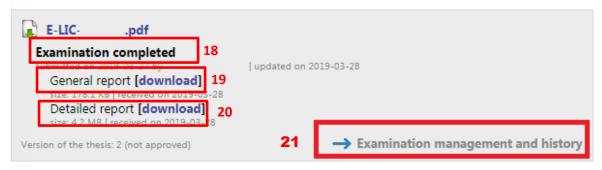

The **Examination report** is produced in two versions: **General report** (19) and **Detailed report** (20) and can be downloaded in the pdf format by clicking the respective **download** buttons. The report is available for the author, supervisor and reviewer.

To accept the examination results move to the **Unified Anti-Plagiarism System examination** screen by clicking on the **Examination results** (21) or on **History** and **Examination management** buttons. In the **List of sets** window you will see the **Accept Examination Result** (22) in red type.

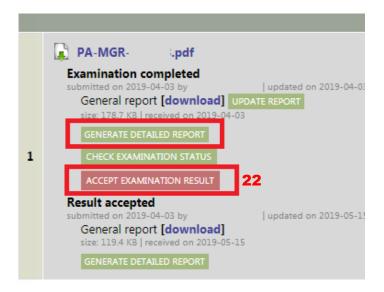

If there are several versions of the thesis please make sure that you have selected the right version to accept in the **Last set** (23) or **Older sets** (24).

# Unified Anti-plagiarism System examination

# ★ back to thesis

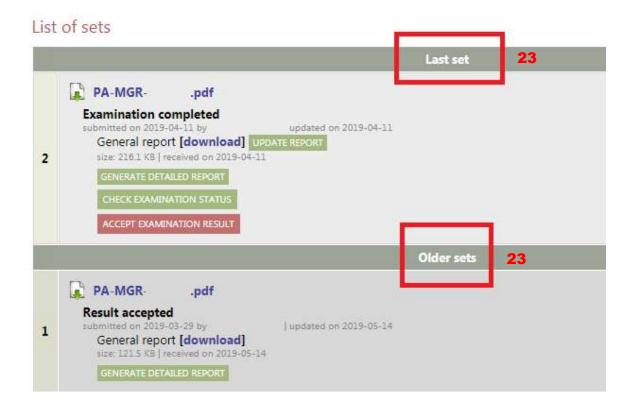

After accepting the report your thesis is made available for the review.

Instructions on the UAS-based report analysis: <a href="https://jsa.opi.org.pl/centrum-pomocy/baza-wiedzy-kategoria/raport/">https://jsa.opi.org.pl/centrum-pomocy/baza-wiedzy-kategoria/raport/</a>

### **Data Acceptance**

After completing the verification process of the uploaded thesis data and added files the supervisor can:

- 1. forward the thesis and attachments to be corrected by the author click on the **Forward to Data Correction** button in red type,
- 2. accept the data and added files and forward the thesis to be reviewed click on the **Writing reviews** button in greed type. The system will send due e-mail notifications to the reviewer and the supervisor who will be asked to fill in the review (if the Faculty Board considers it necessary to add the review in the Archive of Diploma Theses).

#### Status

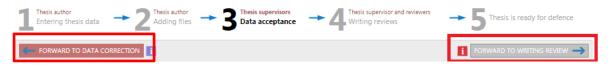